## **Engineering 101**

# **HOW TO Use Linux, Text-Edit, Compile, and More**

#### Using the Linux/UNIX operating system (to work in your eng101 directory):

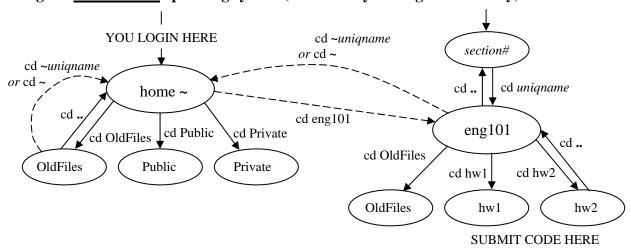

Figure 1. Diagram of the Linux/UNIX directory structure. The ovals represent directories and the arrows show where the cd commands take you. The dashed arrows represent links. Ovals underneath other ovals represent subdirectories whereas the ovals overhead represent parent directories.

- 1. Start a terminal window by right-clicking on the desktop then select **New Terminal**. You will see a prompt, which is the name of your computer, like this: ruby%
- 2. To display the path of your working directory (or where you are), at the prompt type: ruby% pwd

Your home directory path should be:

/afs/engin.umich.edu/u/firstletter/secondletter/uniqname This is where you keep your personal (non-Eng101) files.

- 3. To change from your home directory to your Eng101 directory, type: ruby% cd eng101
- 4. Again, type:

#### ruby% pwd

Your Eng101 directory path should be:

/afs/engin.umich.edu/class/semester/eng101/section/uniqname This is where you will be writing, saving, compiling, and running your Eng101 programs.

5. To make your homework submission subdirectories, type:

## ruby% mkdir hwl

Repeat for homeworks 2 through 8. Note that Linux/UNIX is case-sensitive.

1

6. To list the contents of your working directory, Eng101, type:

## ruby% ls

You should see your "hw1" subdirectory now created.

7. To change to your "hw1" subdirectory, type:

#### ruby% cd hw1

8. To change back to your Eng101 parent directory, type: ruby% cd ..

1/8/2005

#### Some useful Linux/UNIX commands:

| pwd            | prints path of working directory cp from to                      | <u>c</u> opies a file               |
|----------------|------------------------------------------------------------------|-------------------------------------|
| ls             | <u>lis</u> ts directory contents <b>mv</b> from to               | moves a file                        |
| ls -l          | lists long detailed directory contents rm name                   | <u>rem</u> oves a file              |
| <b>cd</b> name | <pre>changes directory (into subdirectory) mkdir name</pre>      | makes a directory                   |
| cd             | <u>c</u> hanges to parent () <u>d</u> irectory <b>rmdir</b> name | <u>rem</u> oves a <u>dir</u> ectory |
| cd ~           | <pre>changes to your home (~) directory commandhelp</pre>        | shows options <u>help</u>           |

#### Using the Emacs text-based text editor (to write text files and C++ source code):

- 1. In a terminal window, type:
  - ruby% emacs filename &
  - The & (ampersand) allows Emacs to run in the background, detached from the terminal.
- 2. Press  $\langle \text{ctrl} \rangle + \mathbf{x}$  then  $\langle \text{ctrl} \rangle + \mathbf{s}$  to save the text to a file.
- 3. Press <ctrl>+x then <ctrl>+c to close or exit Emacs.
  - Some useful Emacs keyboard commands, where **C** denotes the control key <**ctrl**>:

```
C+h, t starts the Emacs <u>t</u>utorial C+g cancels an Emacs command C+x, C+f opens or <u>f</u>inds a new or old file C+k cuts from cursor to end of line C+x, C+w saves or writes as another file C+y pastes or yanks from cut
```

• Other text-based text editors you may try are **vim**, and **pico**.

#### Using the GEdit graphical text editor (to write text files and C++ source codes):

- 1. In a terminal window, type:
  - ruby% gedit filename &
  - The & (ampersand) allows GEdit to run in the background, detached from the terminal.
- 2. Use the menu with the mouse to open, edit, and save your text.
  - Other graphical text editors you may try are **kwrite**, **xemacs**, and **nedit**.

## Using the g++ compiler (to make executables of your C++ program):

- In a terminal window, change to the directory that contains your code, and type: ruby% g++ filename.cpp -o executablename -s where "filename.cpp" is the name of the C++ source code ready to be compiled, "-o executablename" denotes the outputted executable program name, and "-s" strips the executable thus making the executable smaller.
  - ex: ruby% g++ myprog.cpp -o runmyprog -s or
    ex: ruby% g++ myprog.cpp -o runmyprog (makes a stand alone executable)
    ex: ruby% g++ myprog.cpp -s (executable is named "a.out" by default)
- 2. To run the compiled C++ program, type the executable name:
  - ex: ruby% runmyprog on
  - ex: ruby% ./runmyprog (ensures program in working directory is run) or
  - ex: ruby% a.out (if no executable name was specified at compiling)

1/8/2005

#### Using the cp, mv, and rm commands (to copy, move, and remove your files):

To copy a file from a source to a destination, type:

```
ruby% cp sourcepath/filetocopy destinationpath/newfilename
ex:ruby% cp myprog.cpp backupdir (simplest usage) or
ex:ruby% cp myprog.cpp ~/eng101/hw1 (with dest. path) or
ex:ruby% cp myprog.cpp ~/eng101/hw1/equation.cpp (w/new name)
ex:ruby% cp ~/myprog.cpp hw2 (with source path from home)or
ex:ruby% cp ../sample.cpp hw2 (with source path from parent) or
ex:ruby% cp ../sample.cpp ~/eng101/hw2/mysample.cpp (full usage)
```

To move a file from a source to a destination, replace **cp** with **mv** in above examples. Note that moving a file deletes the source file; so use only when necessary.

To remove or delete a file, type:

Note that removing a file permanently deletes the file. There is no undelete; so be careful!

## Using the <u>enscript</u>, <u>lpq</u>, and <u>lprm</u> print commands (to print your text files and C++ code):

To print a text file, typically change to the directory that your file is in, then type:

```
ruby% enscript options -Pprintername path/filename
ex:ruby% enscript -Pb505pierpont myprog.cpp (simplest usage) or
ex:ruby% enscript -2Gr -Pb505pierpont myprog.cpp

(with 2-column, fancy header, landscape formatting)
```

- Printer names can be found on or near the physical printer in any CAEN lab like: b505pierpont, b507pierpont, and b521pierpont.
- You may also use the non-formatting standard lpr print command instead.
   ex: ruby% lpr -Pb505pierpont myprog.cpp

To check the print queue and display the job-number, type:

```
ruby% lpq -Pprintername
ex:ruby% lpq -Pb505pierpont
```

To remove your own print job from the print queue, type:

```
ruby% lprm -Pprintername jobnumber
ex:ruby% lprm -Pb505pierpont 30
```

### **Using additional resources:**

```
CAEN provides excellent technical notes on the following topics: Email • AFS •

Communications • Printing • Databases • Connecting to CAEN • UNIX • Terminal Servers •

Web Resources • Programming • Applications • Mathematics • Text Editors • Graphics & CAD
• and more.
```

Technotes are found at: http://www.engin.umich.edu/caen/technotes .

3 1/8/2005

## **Submission headings:**

All source files should include a commented heading up top, using //:

- Your actual name
- Your uniquame
- Eng101, Section #, Your GSI's name
- Homework #
- Date
- Filename of source code
- Description of program (i.e. title, what it does, inputs, outputs, etc.)

## **Indentation style:**

Indent where appropriate to make your source code easier to read. You should indent with tabs or a consistent number of spaces inside of:

- Loop statements (while, for)
- Selection statements (if/else)
- Braces { }

## **Commenting:**

Comment chunks of code with a short description for clarity and modularity. There is no need to comment every single statement. The following should be commented:

- Non-descriptive variable declarations
- Non-trivial assignment statements or calculations
- Loops (while, for) and selection statements (if/else)
- User-defined functions

## **Re-grades:**

Homework and exam re-grade requests are made by submitting an explanation of your re-grade request written on a separate sheet of paper, stapled to your original unmarked homework/exam paper. Write your name and section number on the request and submit it to your GSI as soon as possible. DO NOT write anything on the original graded homework or exam.

4 1/8/2005